## **Online Acquittal Support Information System (OASIS)**

## *How to Upload a Service Level Document onto OASIS*

- 1. Select the **Service** you wish to upload the document to
- 2. From the Service Detail Display page select the **View Reports** and **Documents** link

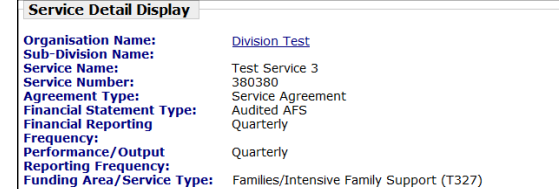

3. The **Reports** and **Documents** page will be displayed. Select the **Add Document** link at the bottom of the page

<sup>1-1</sup> Options Menu<br>
• Maintain Service<br>
• <u>View Change History</u><br>
• View Budget

 $and D$ Search Documents **View Payments** 

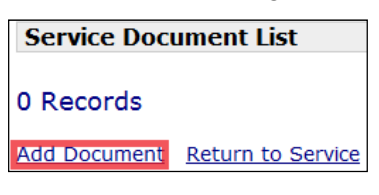

in the control of the control of the control of the control of the control of the control of the control of the control of the control of the control of the control of the control of the control of the control of the contr

4. Enter a name for the **Document Title**. Be as descriptive as possible so that Users can easily identify the document once it is uploaded.

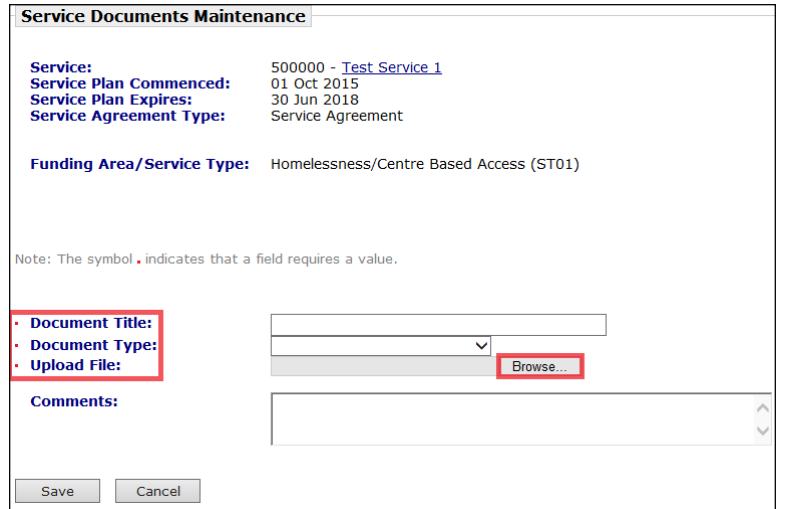

5. Select a **Document Type** from the drop down menu

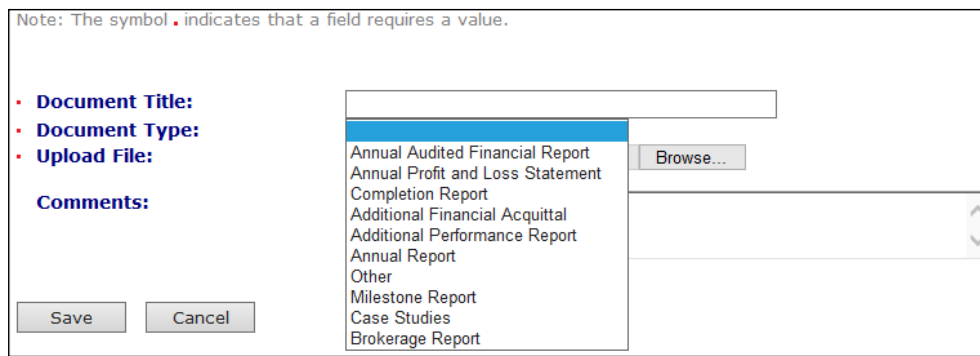

Page 1 of 4

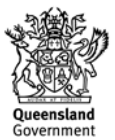

6. Select **Browse** to search for the required document on your computer. A new window will open to enable a search for the file. Highlight the required document then select **Open**

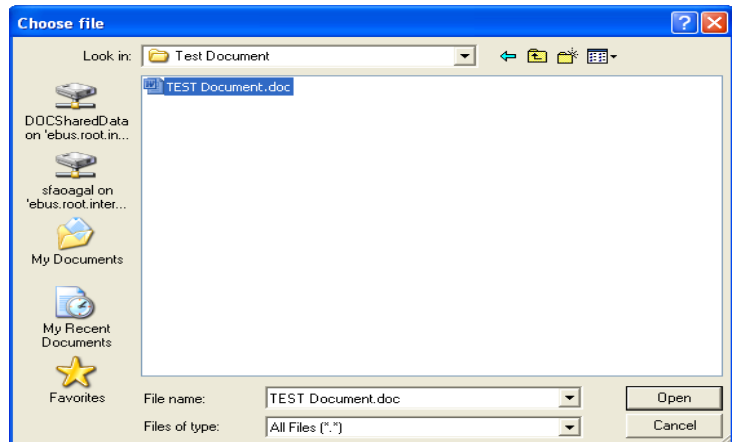

- 7. The document file path should be displayed in the **Upload File** field if this was successful. The Comments field can be populated
- 8. Select **Save** to proceed

in the control of the control of the control of the control of the control of the control of the control of the control of the control of the control of the control of the control of the control of the control of the contr

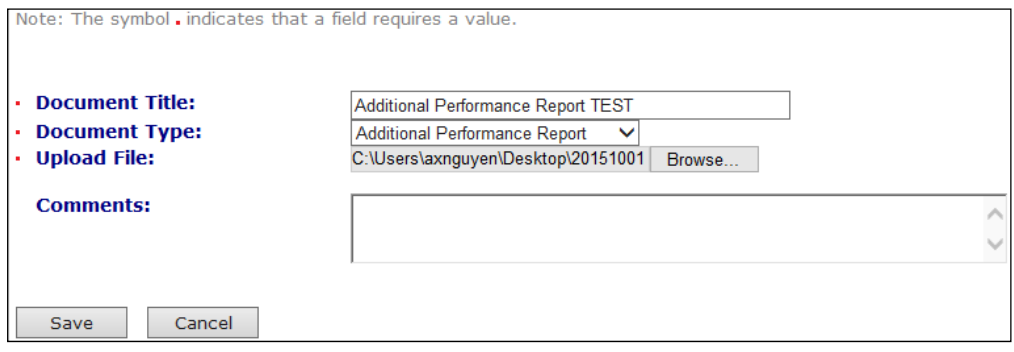

9. Some documents may require approval. Select **Email Executive** for a notification to go to the Organisation Executive Committee to complete the approval process

Financial reports require **two** Approvers and performance reports require **one** Approver before being submitted to the Department

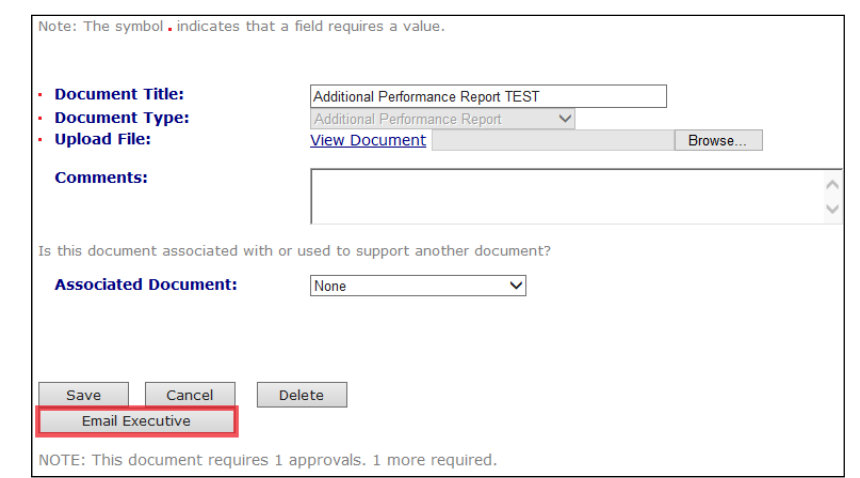

10. To view the uploaded document, select **View Document.** 

Page 2 of 4

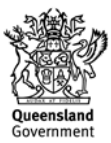

11. Select **Cancel** to return to the Reports and Documents page

in the control of the control of the control of the control of the control of the control of the control of the control of the control of the control of the control of the control of the control of the control of the contr

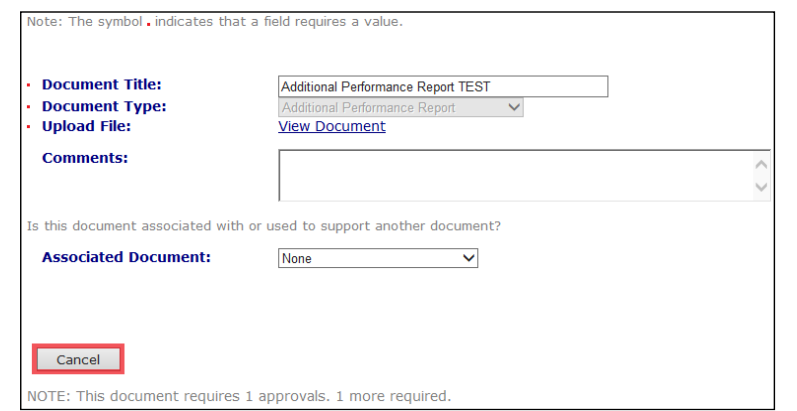

If the document did not upload, select **Cancel** and then repeat steps 1 to 9.

12. The document will be listed with a time and date stamp in the **Emailed to Approvers** column

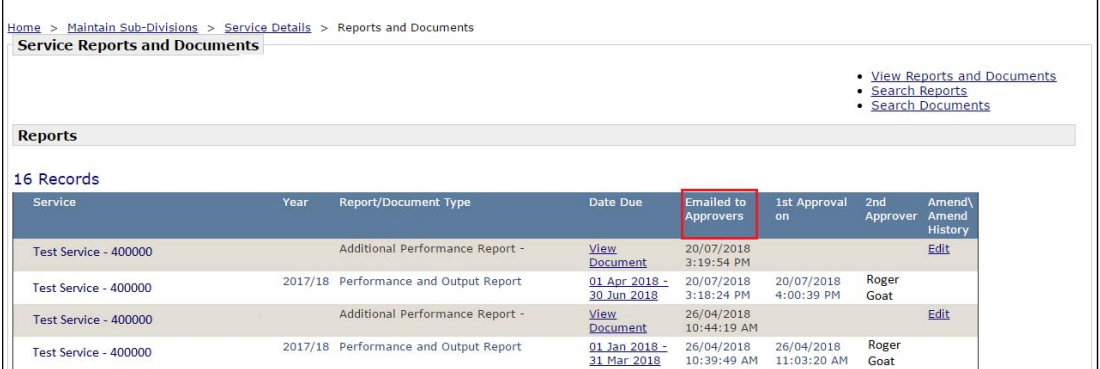

If a document or report is required to be deleted, please contact your primary CSO (Contract Manager) to request the OASIS Helpdesk to delete the document.

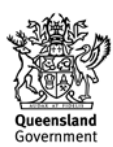

## **OASIS Help and Further Resources**

in the control of the control of the control of the control of the control of the control of the control of the control of the control of the control of the control of the control of the control of the control of the contr

1. A link to access OASIS Publications and Resources can be found at the OASIS login screen by selecting the **OASIS** link.

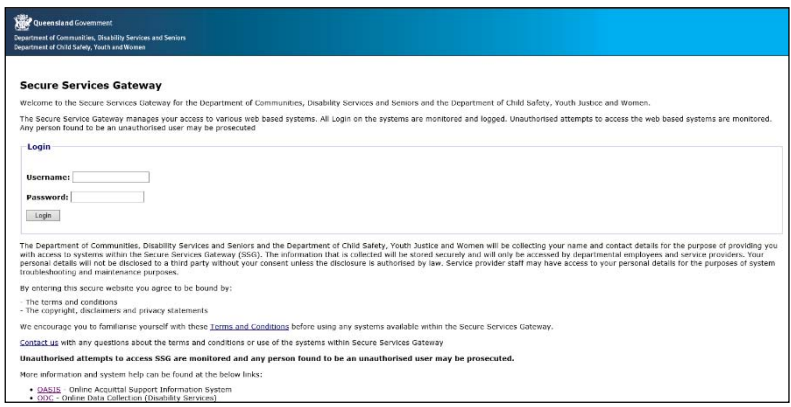

2. Alternatively, a link to access OASIS Publications and Resources can be found by selecting the **Help** link once logged into OASIS.

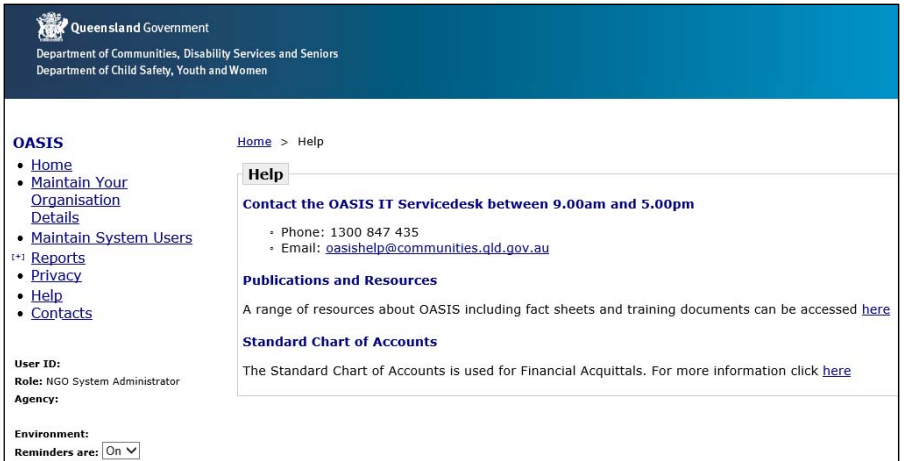

3. Select the **Contacts** link for information about the OASIS Help Desk and other OASISrelated issues.

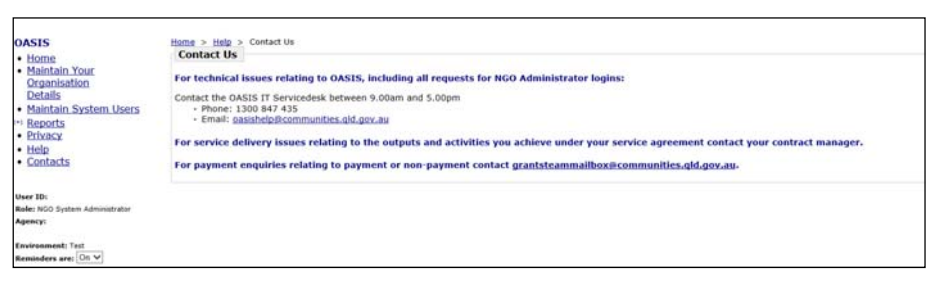

4. **OASIS Publications and Resources**:

https://www.communities.qld.gov.au/industry-partners/funding-grants/online-acquittalsupport-information-system-oasis

https://www.csyw.qld.gov.au/about-us/funding-grants/online-acquittal-supportinformation-system-oasis/publications-resources

Page 4 of 4

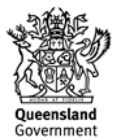